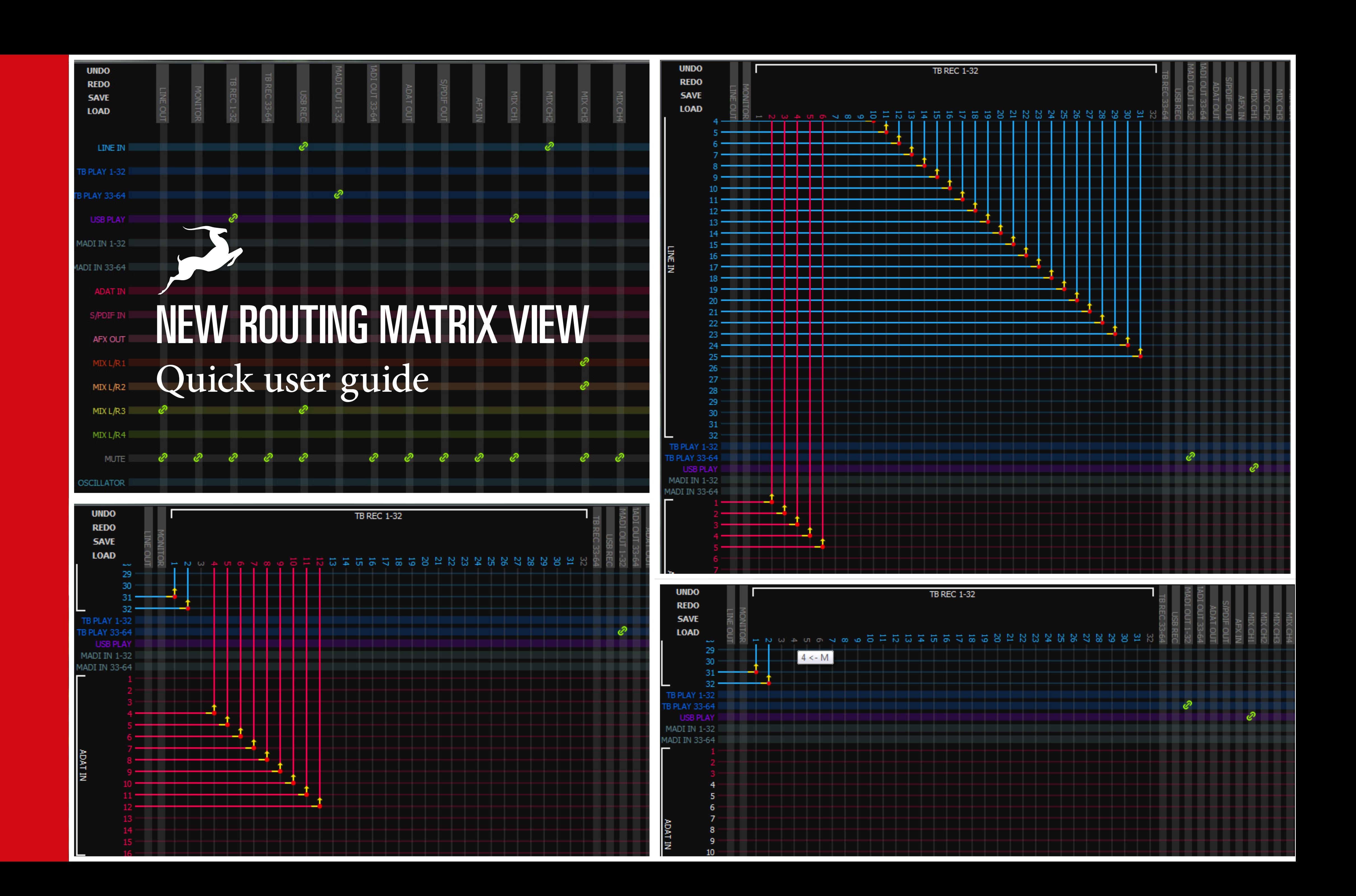

## ANTELOPE AUDIO NEW ROUTING MATRIX VIEW

Here's all you need to know about the brand new Antelope Audio alternative Routing Matrix view.

#### *1) How to access it?*

To open the new routing view you can use the "Matrix" button, found in the usual routing view above the Undo and Redo buttons.

Once you press the button a new top level fully resizable window like the one below will appear.

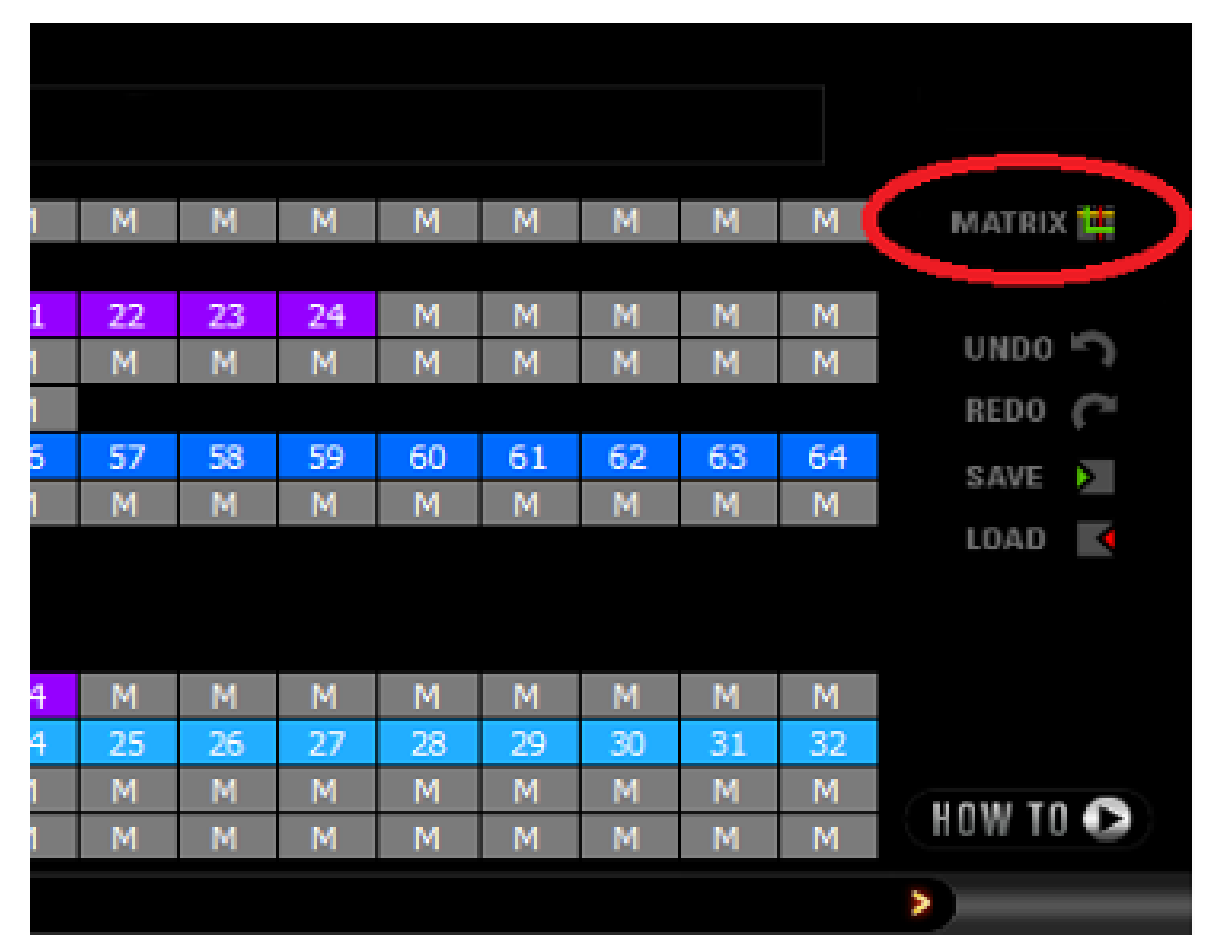

This is the default Overview mode. It shows all contents of the routing table.

- On the left side are all Input groups.
- On top are all Output groups.
- The green chains represents the link between an Input and Output group.
- The top left corner features the standard Undo, Redo, Save / Load buttons.

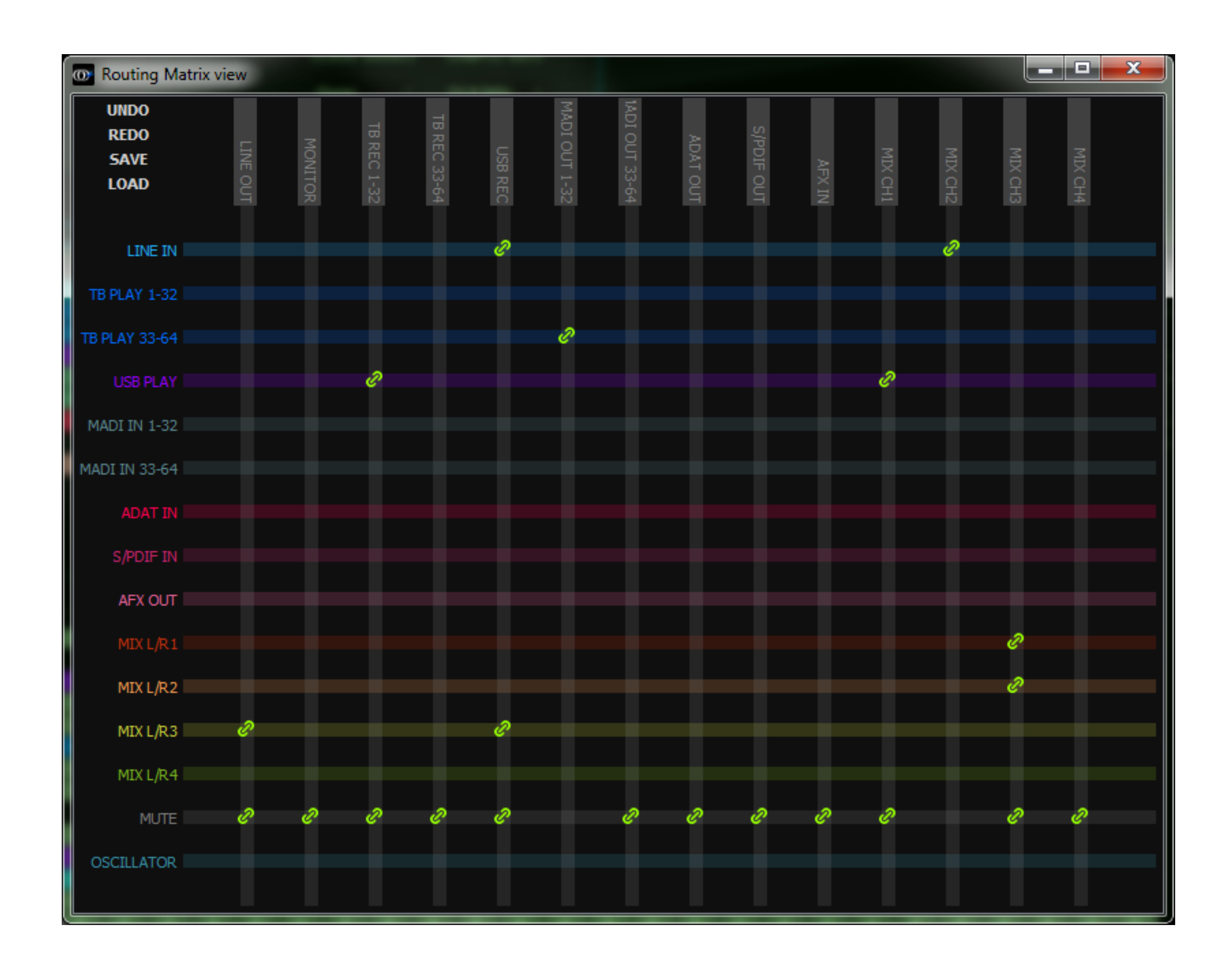

#### *2) What can it do?*

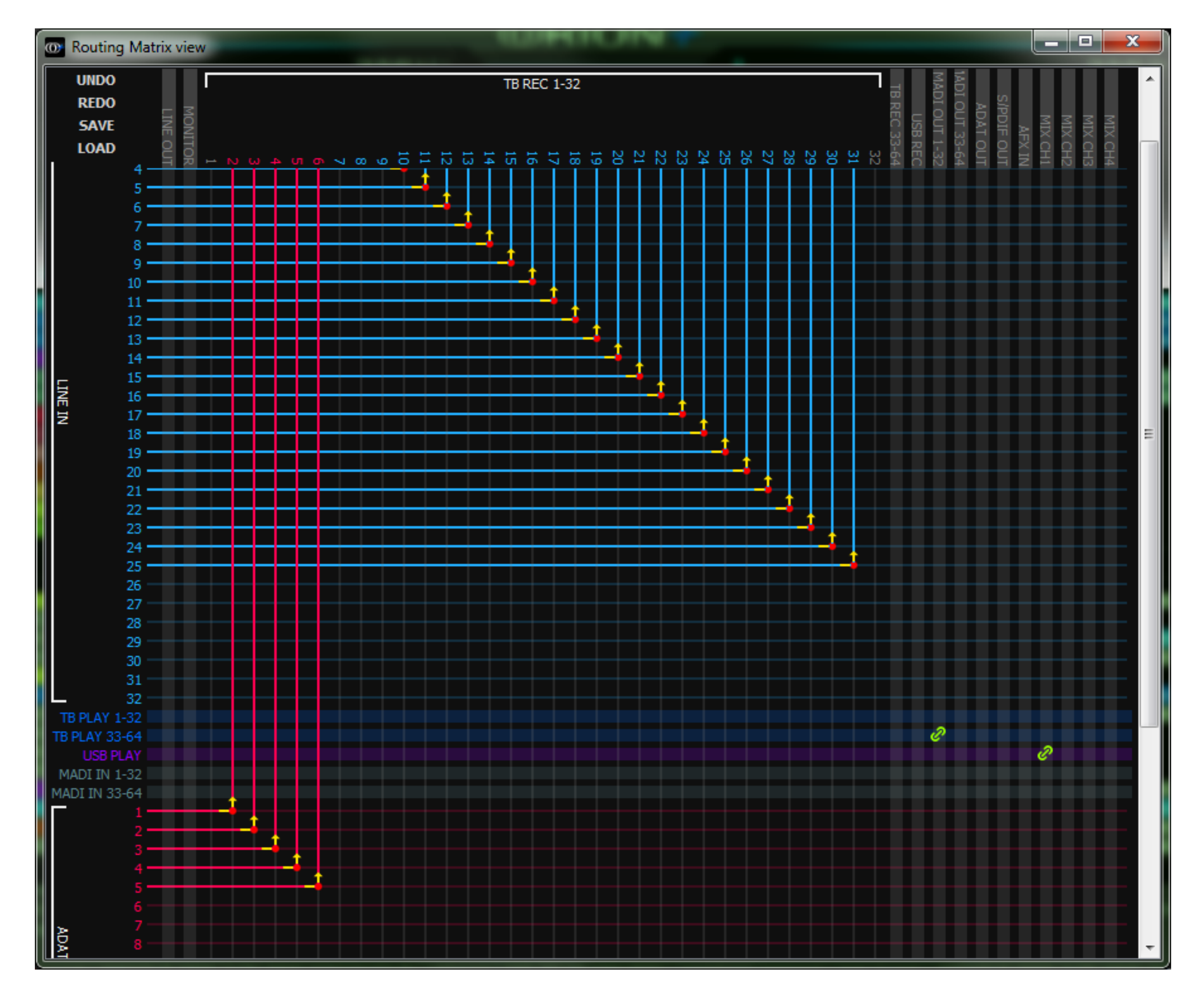

The alternative Routing Matrix can do the exact same things as the original view – route Inputs to Outputs.

The only difference is the visualization of these connections. You have already seen the Overview mode above. Here's a detailed look for a given group. In this case TB REC 1-32.

Тhis view is available for any routing group via double clicking on the group name. If you double click on the expanded group again it will be switched to Overview mode again. The yellow arrows shows the connection between the Input and the Output as well as the signal direction.

#### *Shortcuts and functionality cheat sheet:*

- Double Click on any name expand/collapse the group.
- Left Click on any intersecting channel lines links them (in Expanded group view, not in Overview mode).
- Right Click on yellow arrow (intersection point of channels) – mutes the output.
- CTRL + Left Click on channel name rename.
- SHIFT + Left Click on channel [beginning / end] to link a selected group of channels. Multiple channel routing is explained in details below.

#### *3) How to route one channel?*

- Expand the groups you want to link channels from.
- Scroll (if needed) until you locate the intersection point of the two channels you want to link together.
- Left Click on that intersection point.

#### *4) How to route multiple channels?*

- Expand both groups you want linked
- If You want to link multiple inputs to multiple outputs in sequential way do the following:
- Hold the SHIFT key.
- 

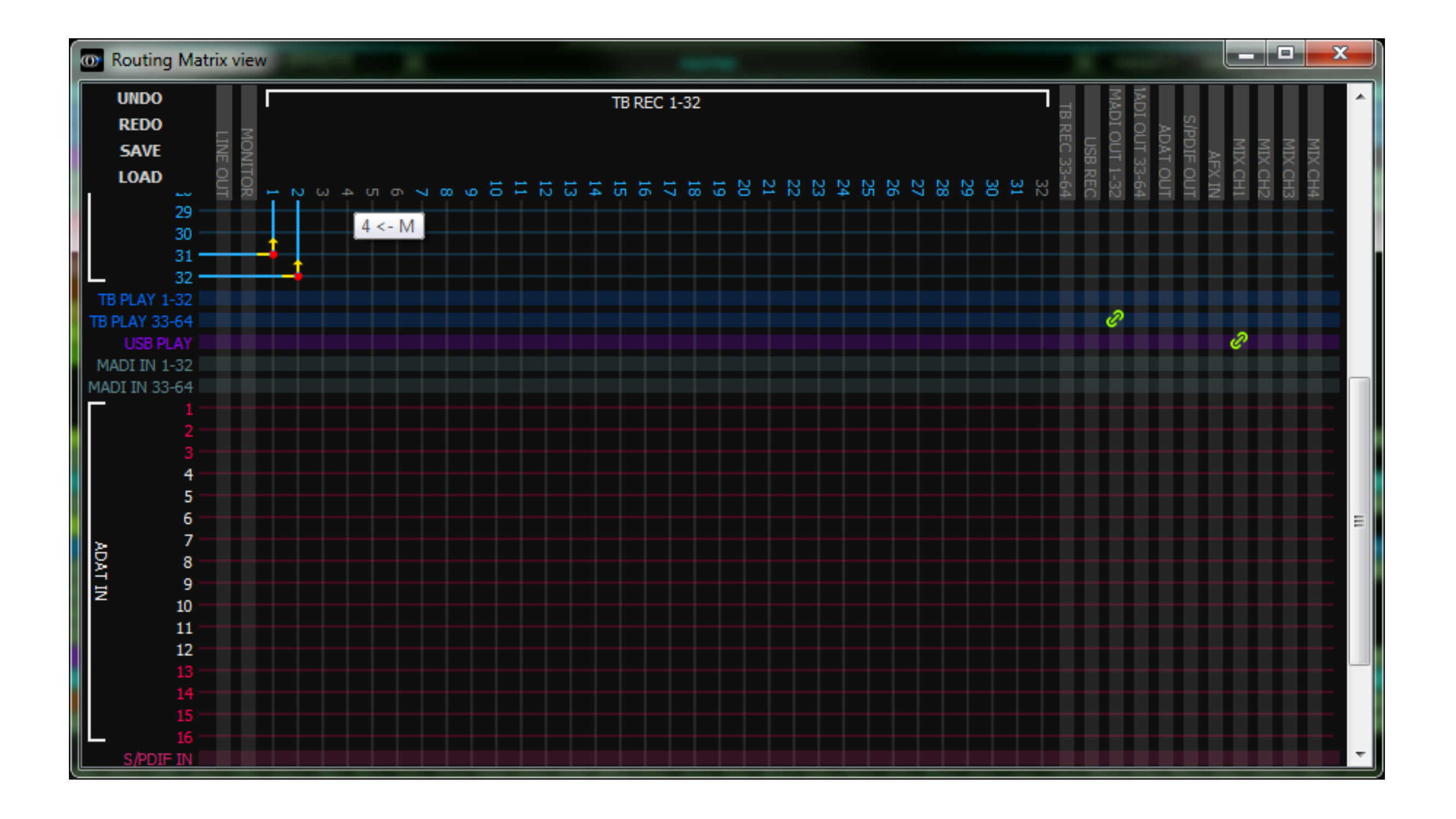

• Click on the first and the last channel to select this range. You can tell that they are selected by the highlighted name of the channels, like in the example below:

While still holding the SHIFT key, left click on the output channel you want to start linking from. In the example below we are showing TB REC 4.

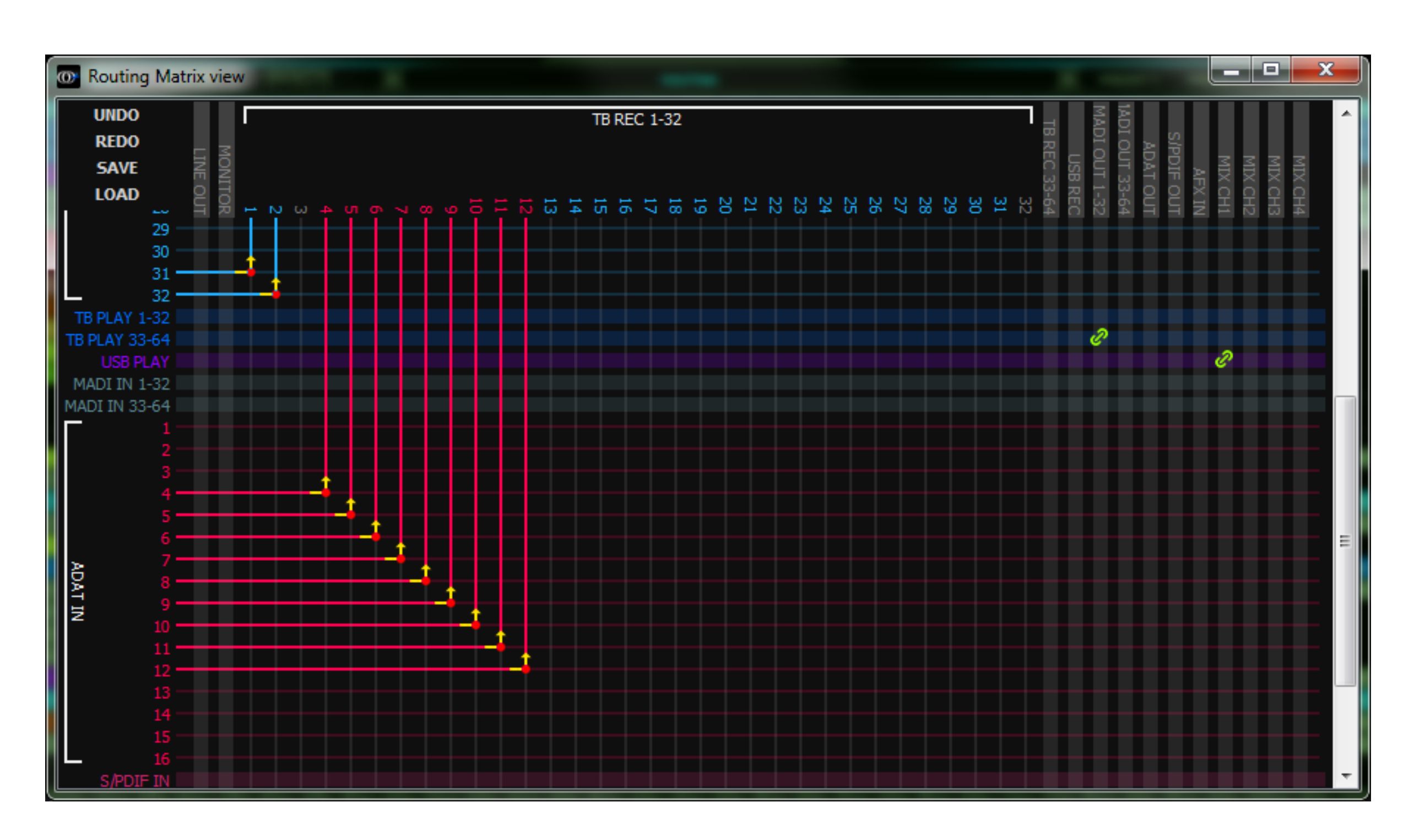

If You want to link multiple outputs to a single input do the same but select the range from the output group and click on the input you want to link to.

#### *5) How to rename a channel?*

CTRL + Left Click on the channel name – a renaming dialog will pop-up.

### *6) How to inspect what a given Input is connected to.*

If you Double Click on a given Input group linked to other groups (green chains) when the Input group is expanded all Output groups linked to it will also be expanded.

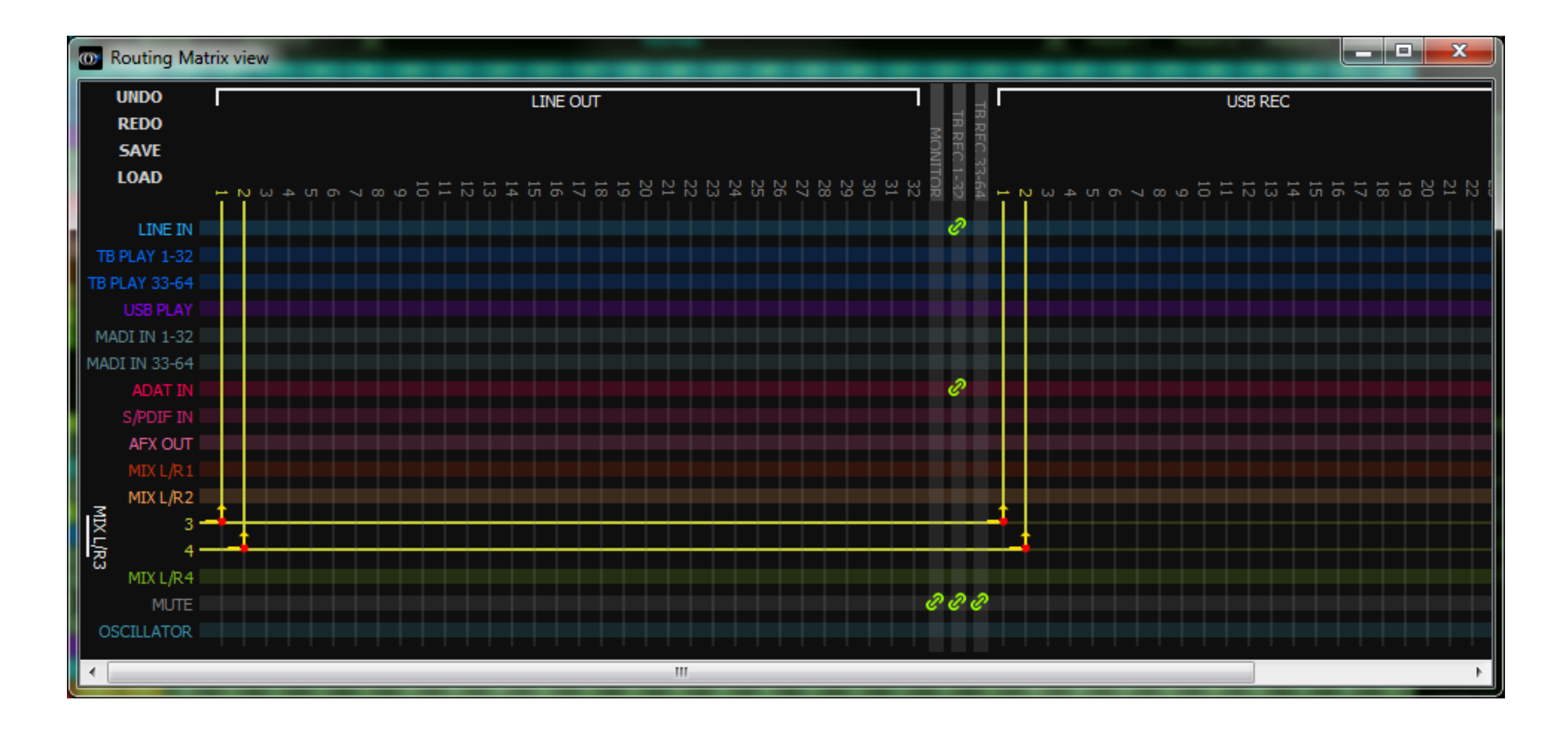

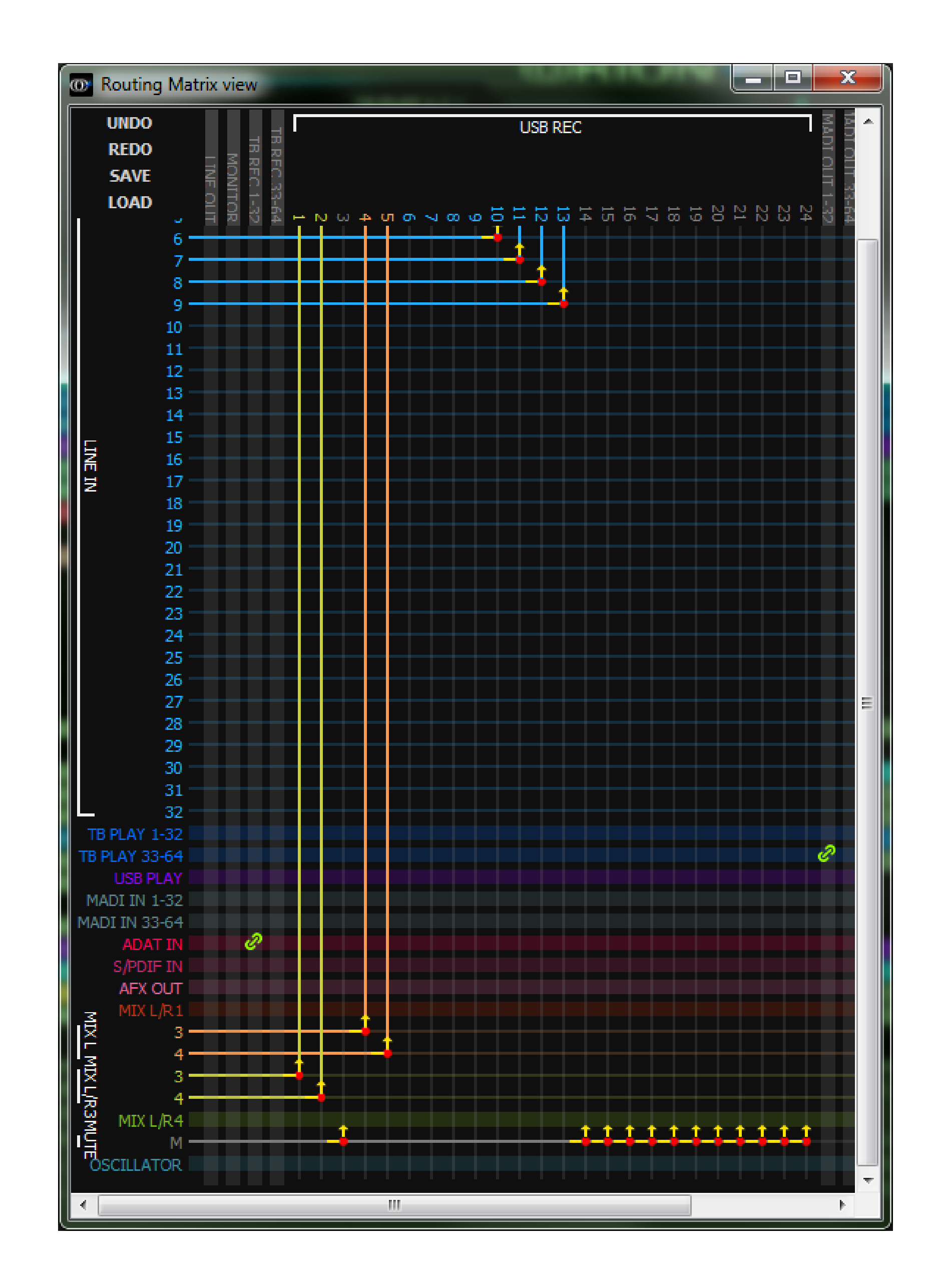

#### *7) How to inspect what a given Output is connected to?*

By expanding an Output group linked to one or multiple inputs all Input groups linked to it will also be expanded.

If you have any suggestions or uncover any bugs, please **contact us**. **Thank you.**

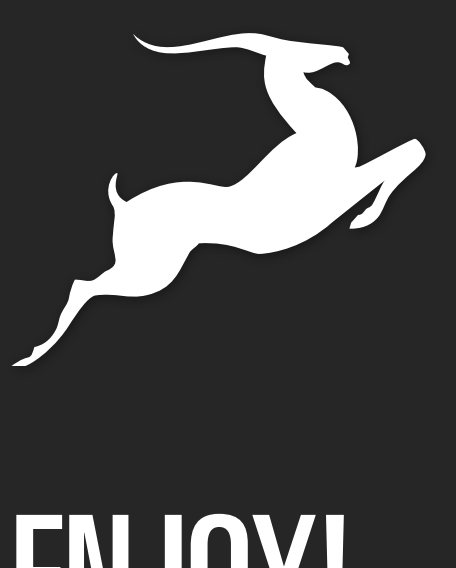

# ENJOY!

ANTELOPE AUDIO, DECEMBER 2016 - V.1